Student Multimedia Studio Tutorial

# **Capturing a Powerpoint to Video (PC)**

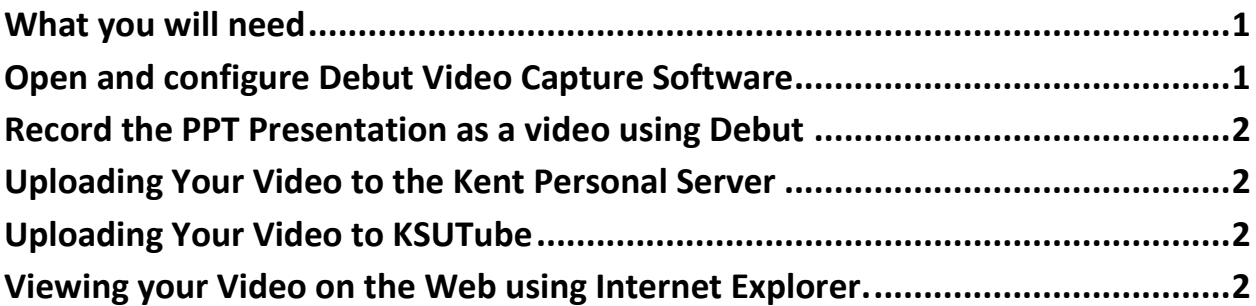

### <span id="page-0-0"></span>**What you will need**

- **1. Completed Powerpoint presentation.** It's best to have all audio already completed on the slides including narration, music and sound effects and the slides timed to automatically advance.
- **2. Screen Capture Software, Debut Video Recorder**  *Download from <http://www.nchsoftware.com/capture/>*

*Note: Debut will not record video embedded on slides! If you have video, you will have to use different software for creating your presentation. A really great option is to use i-Spring for Powerpoint. See the SMS Tutorial: [Convert a Powerpoint into a Flash Website or Flash Video](http://www.library.kent.edu/files/SMS_Powerpoint_to_Flash.pdf)*

## <span id="page-0-1"></span>**Open and configure Debut Video Capture Software**

- 1. Click on the "**Screen**" and "**Capture the Entire Desktop**" icons.
- 2. Set the **Options** as follows:
	- o **Devices Tab**

Select **Capture Sound** if you want to record sound (from Microphone or Sound playing back from the presentation).

- o Set **Audio Input** to **"Stereo Mix**" if recording sound playing back in the PPT.
- o Set **Audio Input** to "**Microphone**" if you want to record your voice as you play your PPT and there isn't already sound in your PPT.
- o Set **Output** to the Destination Folder you desire
- o Set **Hot Keys**
	- **CTRL + R** for Record
	- **CTRL + S** for Stop
- o Set **Record as** to **.wmv** (this is the default) to create a windows media video.

#### <span id="page-1-0"></span>**Record the PPT Presentation as a video using Debut**

- *1.* Start Debut Video Recorder
- *2.* Start playing your PPT presentation and *IMMEDIATELY* PRESS THE HOT KEYS "**CTRL + R**" to start recording using Debut Video Recorder.
- *3. When the Powerpoint is done playing, IMMEDIATELY PRESS THE HOT KEYS "CTRL + S" to stop recording.*

*If you didn't use "hot keys" to start and stop recording, you may want to edit out "extra" video using Windows Movie Maker. For a tutorial on using WMM go to: [SMS Video Production](http://www.library.kent.edu/page/13683)  [Tutorials](http://www.library.kent.edu/page/13683) on the Internet.*

#### <span id="page-1-1"></span>**Uploading Your Video to the Kent Personal Server**

*Important Note: The Personal Server at Kent State no longer accepts FTP'ing so opening "My Computer" and typing ftp://mail.kent.edu or ftp://research.kent.edu into the address bar on "My Computer" will no longer work.*

The software and instructions needed to connect to Kent's Personal Server using **FileZilla** is available as a **free download** from the **[Information Services](http://www1.kent.edu/is/Software/PersonalWebSpace.cfm) Personal Webspace [Download Page](http://www1.kent.edu/is/Software/PersonalWebSpace.cfm)**.

#### <span id="page-1-2"></span>**Uploading Your Video to KSUTube**

You could also upload your video to **[KSUTube](http://ksutube.kent.edu/),** or to any website that allows video uploads like YouTube. Just follow the site's directions for uploading video.

#### <span id="page-1-3"></span>**Viewing your Video on the Web using Internet Explorer.**

1. Type into your Browser's address bar: http://www.personal.kent.edu/~yourusername/filename.extension

For example: If your Kent Flashline user name is **jshmoe** and your video filename is **myvideo.wmv** you would enter the following in IE's address bar:

#### **http://www.personal.kent.edu/~jschmoe/myvideo.wmv**

*This would be the link you would send someone to view your video on the web*